### **STUDY SPLITTER**

MANUAL

SCHÄF SYSTEMTECHNIK GMBH – LAST CHANGE: 04/2009

### **Installation:**

| 🖟 StudySplitter                                                                                                    |                        |
|----------------------------------------------------------------------------------------------------|------------------------|
| Welcome to the StudySplitter Setup<br>Wizard                                                                                                    |                        |
| The installer will guide you through the steps required to install StudySplitte                                                                                                    | er on your computer.   |
| Click "Next" to continue.                                                                                                    |                        |
|                                                                                                    |                        |
|                                                                                                    |                        |
| WARNING: This computer program is protected by copyright law and inter<br>Unauthorized duplication or distribution of this program, or any portion of it,<br>civil or criminal penalties, and will be prosecuted to the maximum extent po | . may result in severe |
| Cancel Previous                                                                                                    | Next                   |

- click Next

| elect In:                          | <sup>ter</sup><br>stallation Folder                                            |                        |
|------------------------------------|--------------------------------------------------------------------------------|------------------------|
|                                    |                                                                                | 620                    |
| The installer                      | will install StudySplitter in the following folder.                            | 1.121                  |
| To install in th<br>below or click | his folder, click "Next". To install to a different new or exis<br>k "Browse". | ting folder, enter one |
| <u>F</u> older:                    | C:\Programme\StudySplitter\                                                    | Browse                 |
|                                    |                                                                                |                        |
| -                                  | all the software on the following drives:                                      | Disk Siz               |
| You can insta<br>Volume            | all the software on the following dri <u>v</u> es:                             | Disk Size<br>48GF      |
| Volume                             | all the software on the following drives:                                      |                        |
| Volume                             | all the software on the following drives:                                      | 48GE                   |
| Volume                             |                                                                                | 48GE<br>100GE          |

select the installation folder for the Study-Splitter
click **Next**

| 🔀 StudySplitter                   |        |               |
|-----------------------------------|--------|---------------|
| Installing StudySplitter          |        |               |
| StudySplitter is being installed. |        |               |
| (**************                   |        |               |
|                                   |        |               |
|                                   |        |               |
|                                   | Cancel | Previous Next |

| 👹 StudySplitter                               |          |
|-----------------------------------------------|----------|
| Installation Complete                         |          |
| StudySplitter has been sucessfully installed. |          |
| Click "Close" to exit.                        |          |
|                                               |          |
| Cancel Previo                                 | us Close |

- the installation is finished

- click Close

### **Configuration:**

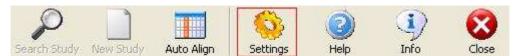

- click **Settings**. The settings window will appear.

| Local Port: | Local AET:    |  |
|-------------|---------------|--|
| 1234        | StudySplitter |  |

- fill the fields with your Port and Local AET.

| <u>Port:</u>   | The local TCP / IP port number of the DICOM connection.                                                           |                   |  |  |  |
|----------------|----------------------------------------------------------------------------------------------------|-------------------|--|--|--|
| Local AET:     | Setup the <b>Application Entity Title (AET)</b> with the STUDY - SPLITTER identifies itself at other Dicom nodes. |                   |  |  |  |
| <u>Alias:</u>  | Is a user specificated name for the remote node.                                                                  |                   |  |  |  |
| <u>Add:</u>    | Select to add a new remote node.                                                                                  |                   |  |  |  |
| Save:          | Select to save the changes of the selected node.                                                                  |                   |  |  |  |
| <u>Delete:</u> | Select to delete the selected node.                                                                               |                   |  |  |  |
| Alias:         |                                                                                                    | Remote Node / IP: |  |  |  |
| MediStore2000  | D                                                                                                    | 10.254.254.252    |  |  |  |
| Remote AET:    |                                                                                                    | Remote Port:      |  |  |  |
| MediStore2000  | D                                                                                                    | 1111              |  |  |  |
| Default        | Save                                                                                                    | Add Delete        |  |  |  |

- fill the fields with your data and click **Default** to set **Alias**, **Remote AET**, **Remote Node** / **IP** and **Remote Port** as default settings

#### SQL – Server Connection:

(If you have **only one** database)

| -Database - Server | r / Language      |           |         |   |
|--------------------|-------------------|-----------|---------|---|
| Server - IP(s):    | 10.254.254.252    |           |         |   |
| Direct SQL -       | Server connection | Language: | English | * |

- enter the SQL-Server-IP
- select the check box next to Direct SQL Server connection

#### OR

(If you have more than one databases)

| Database - Server / Language |                       |           |         |   |  |
|------------------------------|-----------------------|-----------|---------|---|--|
| Server - IP(s):              | 10.254.254.252;10.254 | .254.79   |         |   |  |
| Direct SQL -                 | Server connection     | Language: | English | ~ |  |

- enter the SQL-Server-IP addresses (separated with ";")

- do not select the check box next to Direct SQL - Server connection

# Search - Function: For searching a study

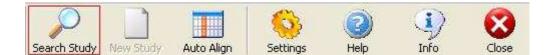

- click **Search Study**. The search window will appear.

| Patient - ID:     | Studydate: | Sex: | Date of birth: |
|-------------------|------------|------|----------------|
| Surname:          | Name:      |      |                |
| Study Description | [          |      | Search         |

- fill the fields with your search criteria

#### - click Search

| Study-Splitter  | : Search |            |                  |      |                |             |            |     |                   | × |
|-----------------|----------|------------|------------------|------|----------------|-------------|------------|-----|-------------------|---|
| Patient - ID:   |          |            | Studydate:       | Sex: | Date of birth: |             |            |     |                   |   |
| x3749           |          |            | 15.04.2009 💌     | ~    | 15.04.200      | 9 🔽         |            |     |                   |   |
| Surname:        |          |            | Name:            |      |                |             |            |     |                   |   |
|                 |          |            |                  |      |                |             |            |     |                   |   |
| Study Descripti | on       |            |                  |      |                |             |            |     |                   |   |
|                 |          |            |                  |      | Sear           | :h          |            |     |                   |   |
|                 |          |            |                  |      |                |             |            |     |                   |   |
| Studydate       |          | Patient ID | Na               | ame  | Sex            | Date of bir | th Time    |     | Study Description |   |
| 22.10.2008      | x3749    |            | James Musterman  | n    | М              | 12.03.200   | 8 15:10:00 | N/A |                   |   |
| 22.10.2008      | x3749    |            | Max Mustermann   |      | М              | 12.03.200   | 8 15:10:00 | N/A |                   |   |
| 22.10.2008      | x3749    |            | Peter Mustermann |      | М              | 12.03.200   | 8 15:10:00 |     |                   |   |

- double-click the list entry to retrieve this study into a new window

### Mark / Unmark Images:

Mark Image:

- select the image

Mark more images:

- press CTRL Key
  hold down the CTRL Key and click on the image

Unmark:

- press CTRL Key
- hold down the CTRL Key and click on the marked image

### Split study with "Cut & Paste":

Moving images into another study window

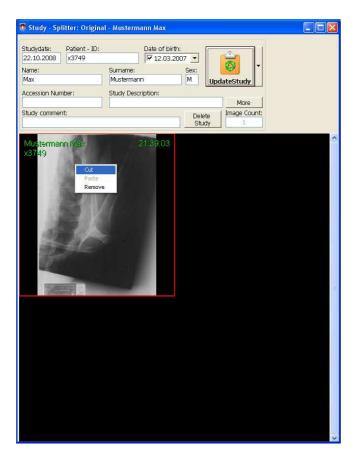

- select the image (right mouse button)

- select **Cut** (left mouse button)

(If you want to select more images then press CRTL and select the images with the left mousebutton)

| 🦉 Study - Splitter: Original - Mustermann Max                                                                                                    | 🕽 🛡 Study - Splitter:                                                                                                    |   |
|----------------------------------------------------------------------------------------------------|----------------------------------------------------------------------------------------------------|---|
| Studydate:       Patent - ID:       Date of birth:         22.10.2008       x3749       12.03.2007         Name:       Summer:       Sex:         Max       Mustermann       M         Accession Number:       Study Description:       More         Study comment:       Delete       Image Count:         Study comment:       21:39:03         x3749       21:39:03 | Studydate: Patient - ID: Date of birth:<br>Name: Surname: Set: Set: Send Study<br>Accesion Number: Study Description:<br>Study comment: Image count |   |
| 5/3749                                                                                                    | Cut<br>Paste<br>Removo                                                                                                    | 1 |
|                                                                                                    |                                                                                                    |   |

- click into the empty study window (1) (right mouse button) select **Paste** (left mouse button)

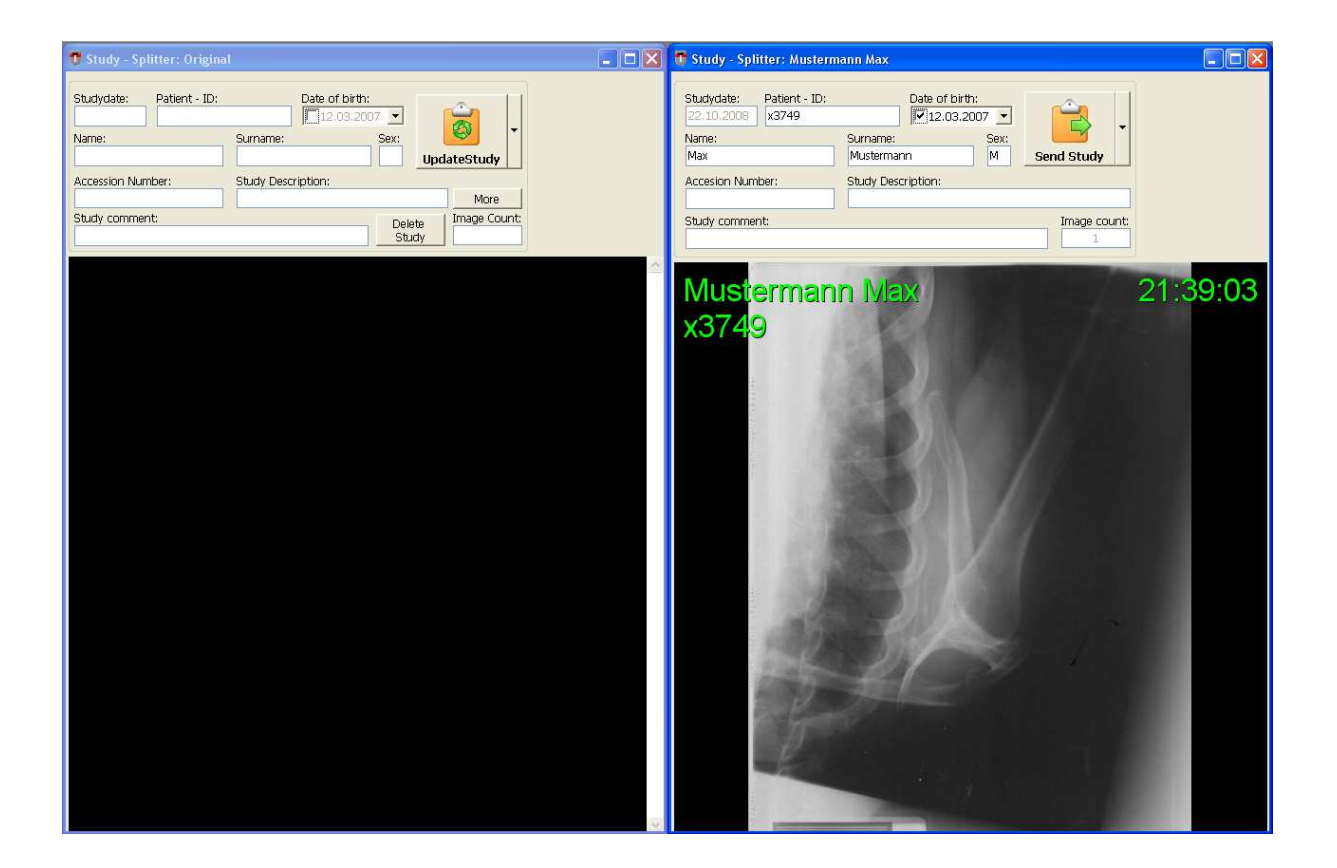

### Split study with "Drag & Drop":

Moving images into another study window

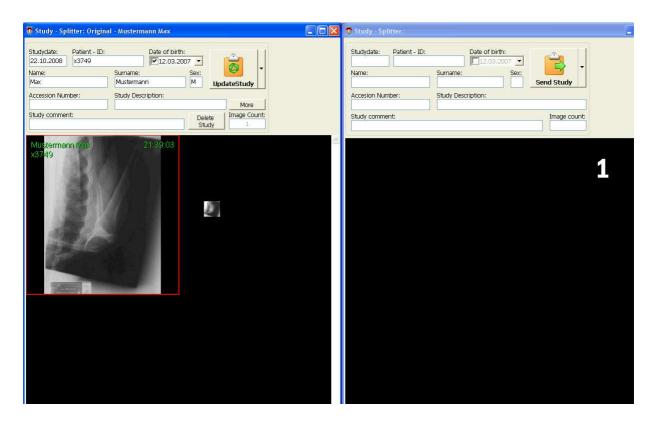

Click and hold the image you want to move, and drag-and-drop it to the new study.

(If you want to select more images, press CRTL and select the images with the left mousebutton)

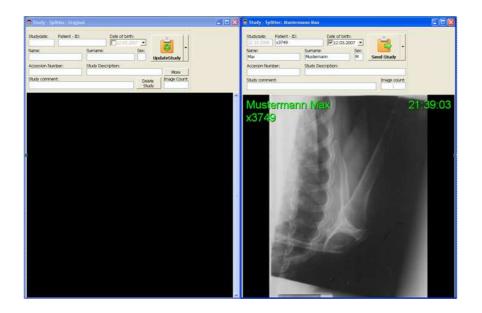

# Send a study to the archive: Saving a study / generating new study

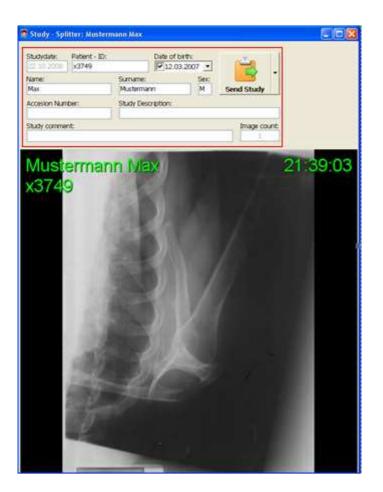

- correct the patient information

| Studydate:         Patient - ID:           22.10.2008         x3749 | Date of t          |      |              |
|---------------------------------------------------------------------|--------------------|------|--------------|
| Name:                                                               | Surname:           | Sex: |              |
| Max                                                                 | Mustermann         | м    | Send Study   |
| Accesion Number:                                                    | Study Description: |      |              |
| Study comment:                                                      |                    |      | Image count: |

- click Send Study

### <u>Update the original study:</u>

| Studydate: Patient - ID<br>22.10.2008 x3749 | : Date of t            |               |             |
|---------------------------------------------|------------------------|---------------|-------------|
| Name:<br>Max                                | Surname:<br>Mustermann | Sex:<br>M     | UpdateStudy |
| Accession Number:                           | Study Description:     |               | More        |
| Study comment:                              |                        | Delet<br>Stuc |             |

- change the patient information

| Studydate:<br>22.10.2008 | Patient - ID:<br>x3749 |                       | Date of birth: |              |     | ŵ         |      |
|--------------------------|------------------------|-----------------------|----------------|--------------|-----|-----------|------|
| Name:<br>Max             |                        | Surname:<br>Mustermar | าท             | Sex:<br>M    | Upd | ateStudy  | -    |
| Accession Num            | ber:                   | Study Desc            | ription:       |              |     | More      |      |
| Study commen             | t:                     |                       |                | Dele<br>Stud | 1   | Image Cou | ınt: |

- click Update Study

### Sending studies to not default nodes:

If you want to send the study to another node as the "default node" then you can select one of the popupmenu options.

(You can see all configured nodes in the popupmenu)

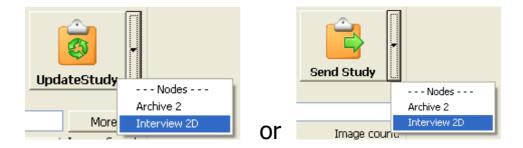

With the left mouse button

- click the button with the  $\sim$  Symbol
- select the node

#### Note:

If you send a study to a not default node then the original study will not be changed.

### New Study:

For creating new empty study window (1)

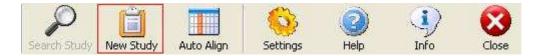

- click New Study

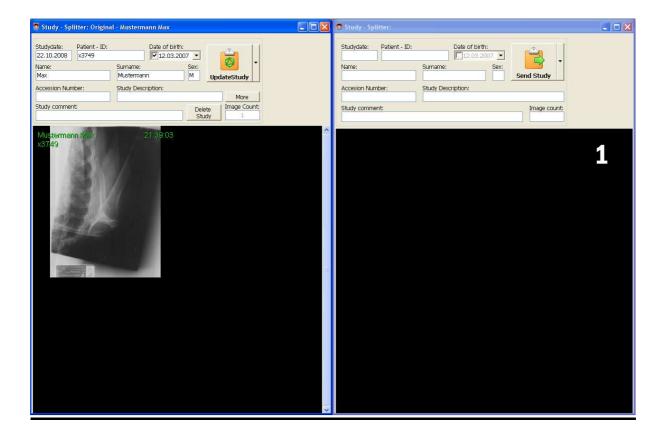

Auto Align: Aligning the studies to fit the screen

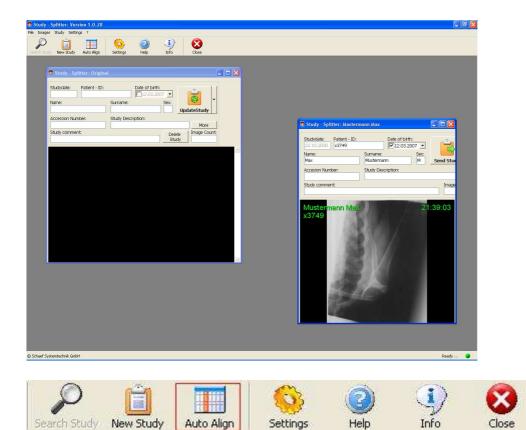

- click Auto Align

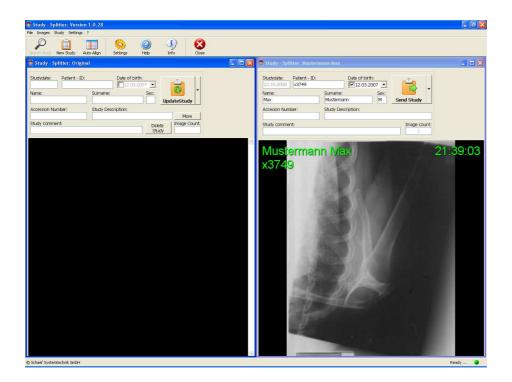

# Remove Images: Removing images from a study

|                                                              | ıl - Mustermann Max                                                        |  |
|--------------------------------------------------------------|----------------------------------------------------------------------------|--|
| Studydate: Patient - ID:<br>22.10.2008 x3749<br>Name:<br>Max | Date of birth:<br>12.03.2007<br>Surname:<br>Mustermann<br>M<br>UpdateStudy |  |
| Accession Number: Study comment:                             | Study Description:<br>More<br>Delete<br>Study 1                            |  |
| Mustermann Max<br>x3749                                      | 21.39:03<br>Cut<br>Paste<br>Remove                                         |  |

With the right mouse button

- select the image
- click **Remove** to remove the selected image(s)

(Press CRTL and select with the images (left mouse button) to remove more than one image)

# More - Button: For doing more changes

| Studydate:<br>22.10.2008 | Patient - ID:<br>x3749 |            | Date of birth: | )7 💌 | ſ    |           |            |
|--------------------------|------------------------|------------|----------------|------|------|-----------|------------|
| Name:                    |                        | Surname:   |                | Sex: |      | 2         | <b>   </b> |
| Max                      |                        | Musterman  | n              | М    | Upda | ateStudy  |            |
| Accession Num            | ber:                   | Study Desc | ription:       |      |      |           |            |
|                          |                        |            |                |      |      | More      |            |
| Study comment            | t:                     |            |                | Dele | te   | Image Cou | unt:       |
|                          |                        |            |                | Stu  | dy   | 1         |            |

- click More

| 🐨 More             | X           |
|--------------------|-------------|
| Modality           | от          |
| Referring Physican |             |
| Institution        |             |
| Station            |             |
| Symptom            |             |
|                    | Save Cancel |

Select the check box next to the patient information (Modality, Station,  $\ldots$ ) to changes this value in **each image** of the study.

## Delete Study: For deleting a study

| Studydate:<br>07.10.2004     | Patient - ID:<br>0815 |          | Date of birth: | 12 🔽 | ſ    |           |          |
|------------------------------|-----------------------|----------|----------------|------|------|-----------|----------|
| Name:                        |                       | Surname: |                | Sex: |      | 8         | <b> </b> |
| Test                         |                       | Test     |                | 0    | Upda | ateStudy  |          |
| Accession Number: Study Desc |                       |          | ription:       |      |      |           |          |
|                              |                       | Request  |                |      |      | More      |          |
| Study comment                | t:                    |          |                | Dele | te   | Image Cou | int:     |
|                              |                       |          |                | Stu  | dy   | 1         |          |

- click Delete Study

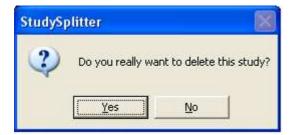

- click **Yes** to confirm.

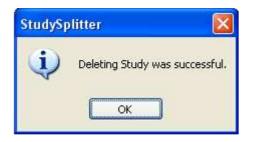

The study is successfully deleted.